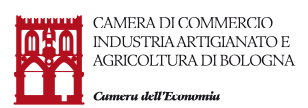

## **Prenotazione telematica Carnet ata**

## **CERT'O**

Per la creazione del modello base è necessario dapprima premere il bottone **"crea modello"**: apparirà la maschera seguente dove occorre selezionare la CCIAA di iscrizione ed il numero di REA o il codice fiscale, cliccando poi il bottone **"cerca"**.

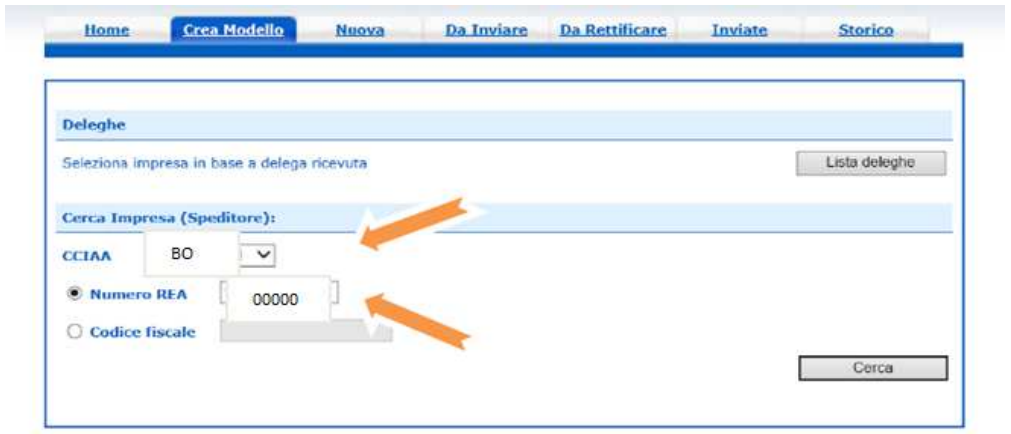

Cert'o Vi proporrà i dati relativi alla Vostra impresa.

Selezionare come tipo di pratica la voce **"carnet ATA"** e come sportello di destinazione **"CCIAA di Bologna –Sportello Certificazione per l'Estero".**

Premere infine il bottone **"Avvia compilazione".** 

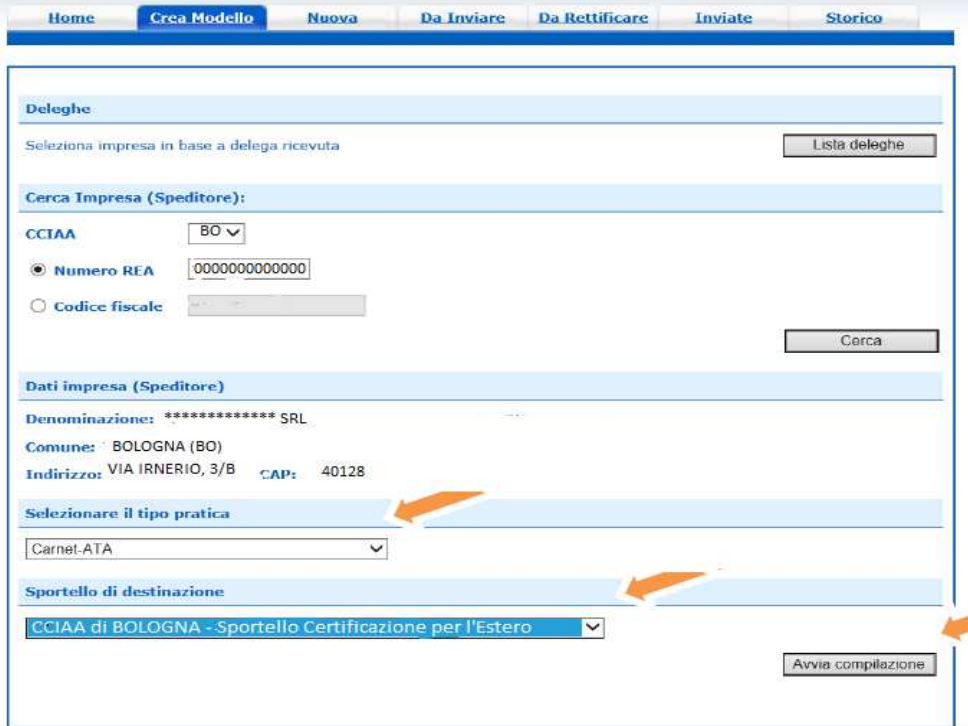

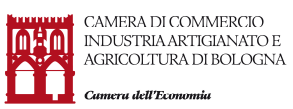

Successivamente il sistema presenterà il modello base da compilare in tutte le sue parti.

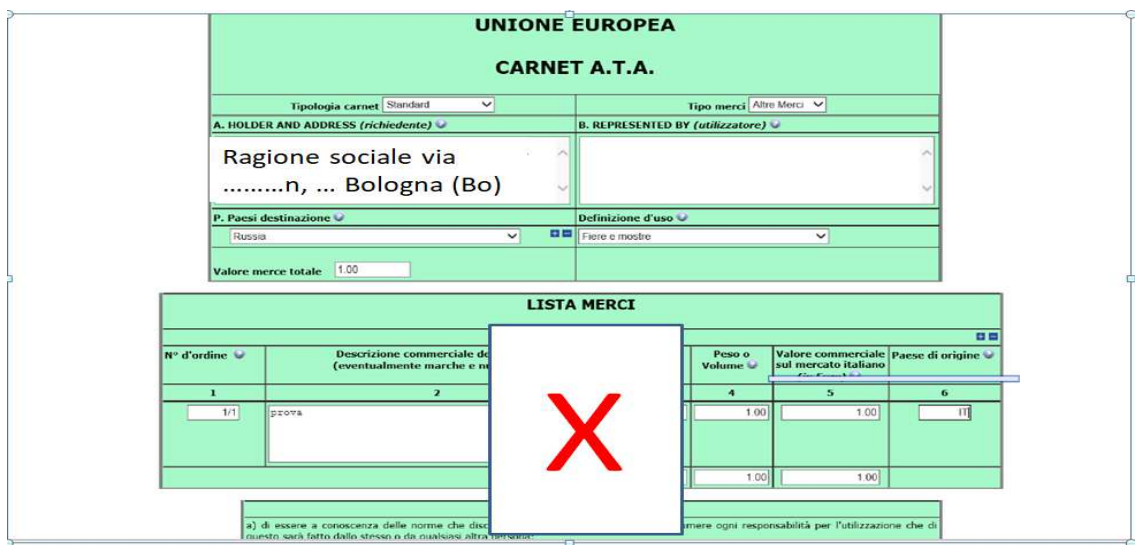

Per il caricamento della lista merci è necessario procedere nel modo seguente:

Scaricare il "**template lista merci**" e dopo averlo compilato e salvato, procedere ad effettuare l'upload attraverso il bottone "scegli file".

Una volta selezionato il file della lista merci premere il bottone "carica lista merci" ;

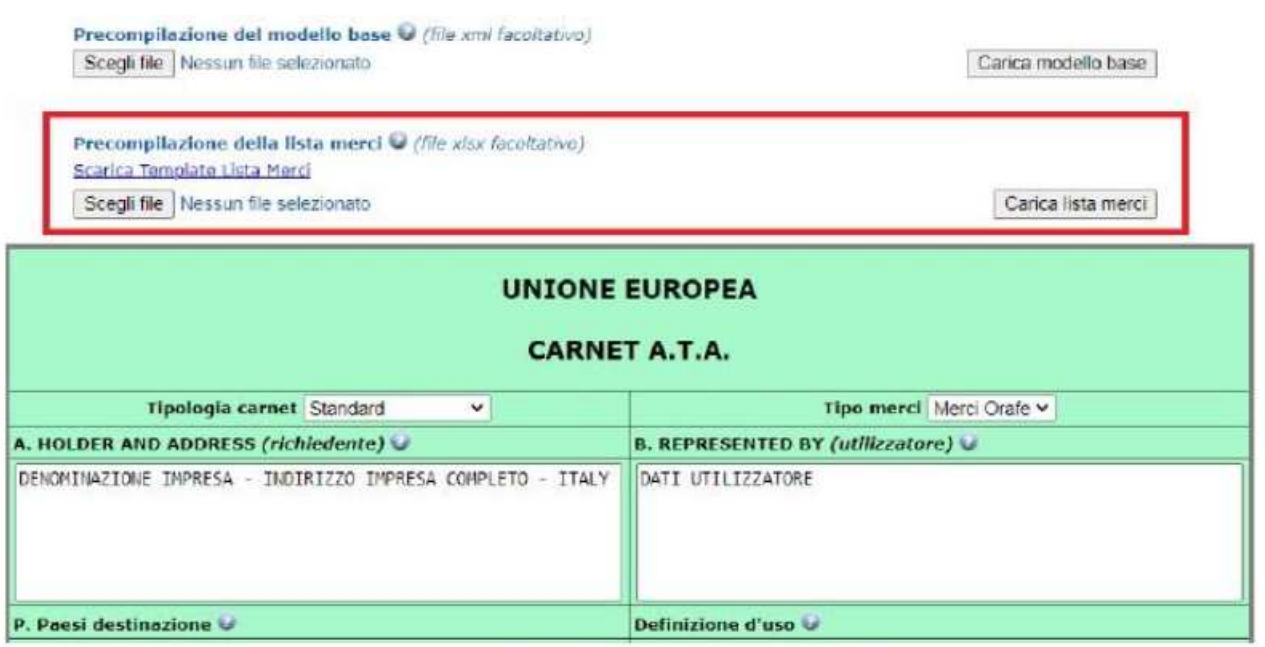

Dopo aver compilato il modello base occorre cliccare il bottone **"Scarica modello base"** e verrà scaricato in automatico nella cartella "download" un file .xml che dovrà essere firmato digitalmente.

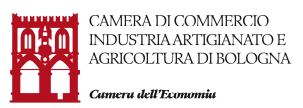

(attenzione qualora venisse utilizzato come browser Chrome, occorre disabilitare il blocco popup per l'URL pratica cdor.infocamere.it).

Il modello base firmato digitalmente dovrà successivamente essere riacquisito a sistema premendo il bottone **"continua"** .

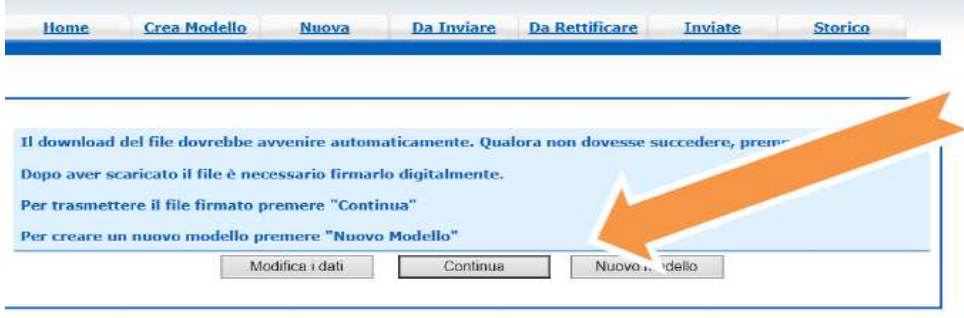

Nella maschera successiva occorrerà Inserire lo sportello di destinazione (CCIAA di Bologna) e attraverso il bottone **"Sfoglia",** caricare il modello base precedentemente salvato e firmato digitalmente **(file.xml.p7m).** 

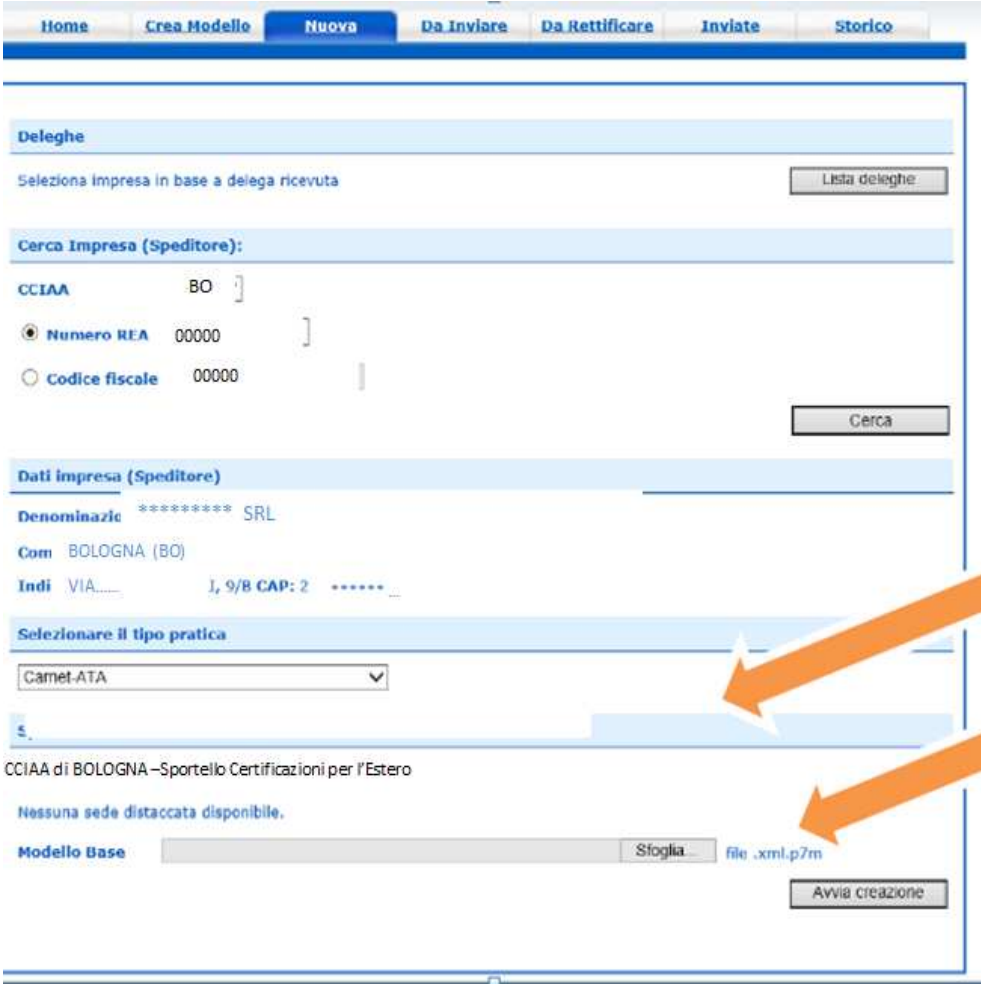

Lo step successivo consentirà di allegare alla pratica i documenti necessari premendo il bottone **"allega e continua"**.

E' a questo punto che andrà caricata la lista merci che deve necessariamente essere compilata utilizzando il file "Modello Lista Merci carnet" scaricabile dal sito internet camerale al seguente link:

**https://www.bo.camcom.gov.it/it/operare-con-lestero/quale-carnet-ata-scegliere-base-ostandard** 

E' altresì possibile allegare altri file che non andranno firmati digitalmente.

Dopo aver caricato tutti gli allegati occorre premere il bottone **"allega e termina"**

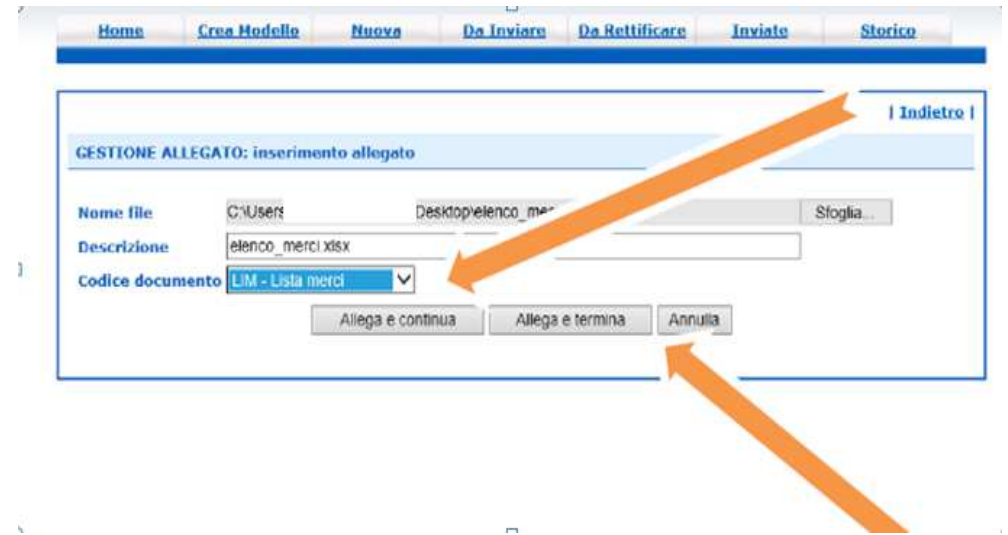

Selezionate **"invio pratica"** e confermare l'invio definitivo premendo il bottone "OK".

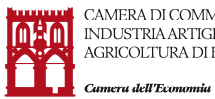

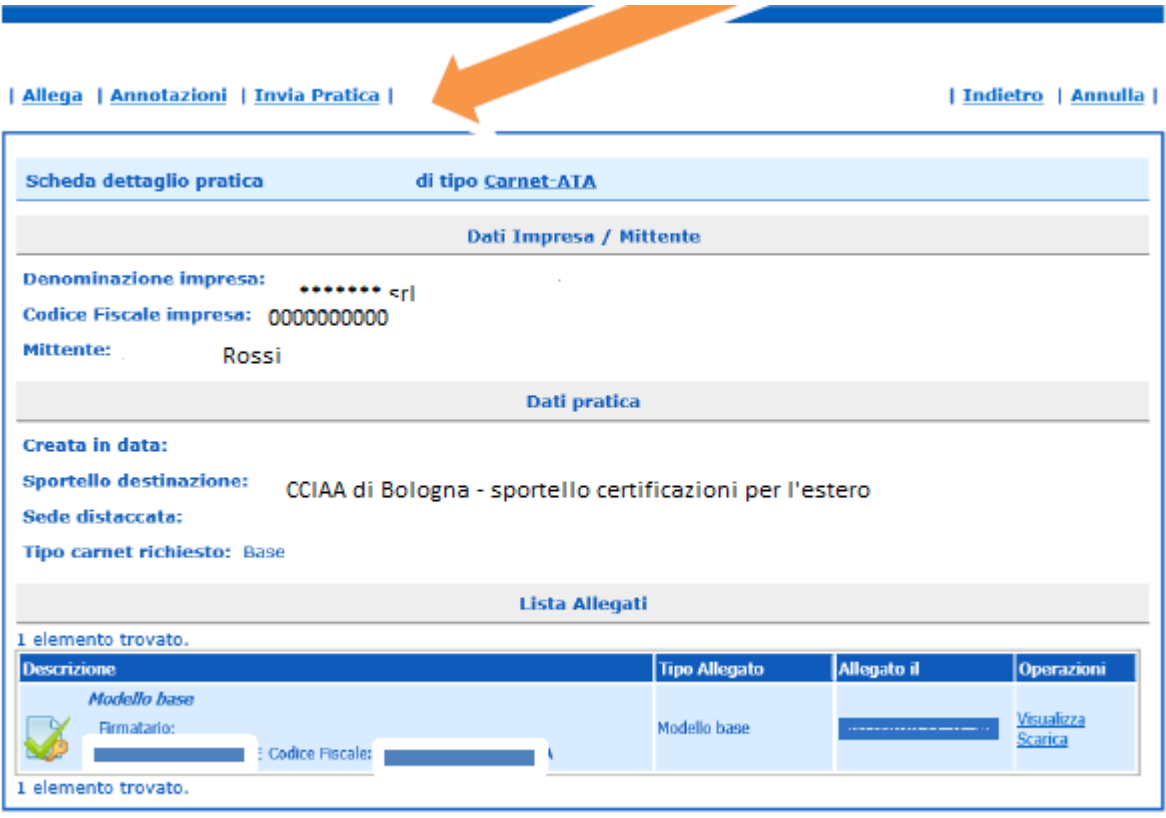